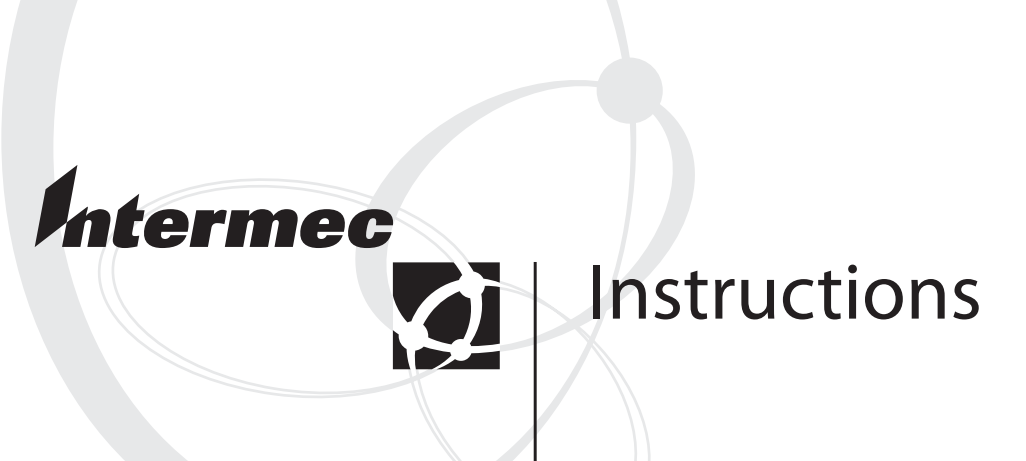

# **Upgrading the Server Applications Software v1.2**

Intermec Technologies Corporation

Corporate Headquarters 6001 36th Ave. W. Everett, WA 98203 U.S.A.

www.intermec.com

The information contained herein is proprietary and is provided solely for the purpose of allowing customers to operate and service Intermec-manufactured equipment and is not to be released, reproduced, or used for any other purpose without written permission of Intermec.

Information and specifications contained in this document are subject to change without prior notice and do not represent a commitment on the part of Intermec Technologies Corporation.

© 2005 Intermec Technologies Corporation. All rights reserved.

The word Intermec, the Intermec logo, Norand, ArciTech, Beverage Routebook, CrossBar, dcBrowser, Duratherm, EasyADC, EasyCoder, EasySet, Fingerprint, INCA (under license), i-gistics, Intellitag, Intellitag Gen2, JANUS, LabelShop, MobileLAN, Picolink, Ready-to-Work, RoutePower, Sabre, ScanPlus, ShopScan, Smart Mobile Computing, SmartSystems, TE 2000, Trakker Antares, and Vista Powered are either trademarks or registered trademarks of Intermec Technologies Corporation.

Throughout this manual, trademarked names may be used. Rather than put a trademark (™ or ®) symbol in every occurrence of a trademarked name, we state that we are using the names only in an editorial fashion, and to the benefit of the trademark owner, with no intention of infringement.

There are U.S. and foreign patents pending.

Microsoft, Windows, and the Windows logo are registered trademarks of Microsoft Corporation in the United States and/or other countries.

# **Contents**

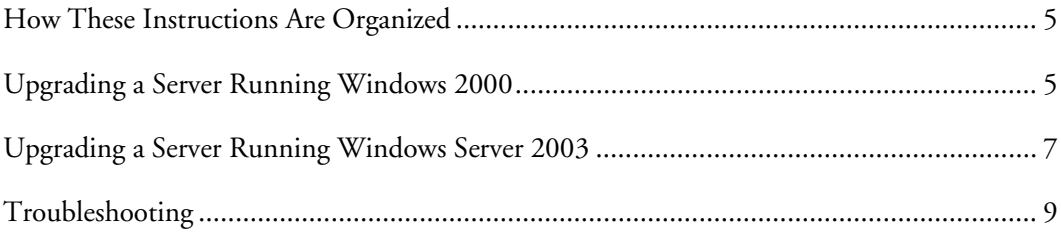

## **How These Instructions Are Organized**

Follow these instructions to use the Server Applications v1.2 Upgrade Kit (P/N 203-759-001) to upgrade your Intermec Application Server to the Server Applications Software v1.2.

Your Intermec Application Server must already be running either the Microsoft® Windows® 2000 operating system or the Windows Server 2003 operating system. The instructions differ for each operating system:

- For Windows 2000, see the next section, "Upgrading a Server Running Windows 2000."
- For Windows Server 2003, see "Upgrading a Server Running Windows Server 2003" on page 7.

For troubleshooting information, see "Troubleshooting" on page 9.

## **Upgrading a Server Running Windows 2000**

Follow these steps to upgrade your G4000A running Windows 2000 to Server Applications Software v1.2.

#### **To upgrade to Server Applications Software v1.2**

- **1** One of the new features of the Server Applications Software v1.2 is the ability to run up to 300 simultaneous sessions on your server. If you plan to run more than 127 simultaneous sessions on your G4000A, you must upgrade the memory in your G4000A. Contact Intermec and arrange for a service technician to upgrade the memory using the DCS 30XD/G4000A Server Memory Upgrade Kit (P/N 203-761-001).
- **2** Make sure you are not running G4000 software version 1.0 on your G4000A by opening the G4000A home page and clicking **About**.
	- If you are not running G4000 software version 1.0, continue with Step 3.
	- If you are running G4000 software version 1.0, you cannot continue with this procedure. Instead, you must perform one of these tasks:
		- Upgrade the G4000A with the Windows Server 2003 Upgrade Kit (P/N 074372).
		- Or, contact Intermec and arrange for a service technician to reimage your G4000A with the Windows 2000 SAK Reimage Kit.

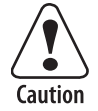

**If you attempt to continue this upgrade procedure on a G4000A running G4000 software version 1.0, the upgrade will reformat the hard drive and then fail, leaving the G4000A in a nonfunctioning state.** 

- **3** Attach a monitor, keyboard, and mouse to the G4000A.
- **4** Connect the Ethernet port on the back of the G4000A to your Ethernet network. For help, see "Installing the Intermec Application Server" in Chapter 2 of the *Intermec Application Server User's Guide* (P/N 072242).

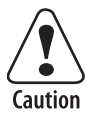

#### **If you do not connect the G4000A to the Ethernet network, the installation will eventually fail.**

- **5** Make sure you have the Intermec Server Applications CD.
- **6** Turn on the G4000A. The G4000A boots, and the Intermec logo screen appears.
- **7** If you are prompted to log in, press **Ctrl**-**Alt**-**Del**, enter administrator as the user name, and enter intermec as the password. You must type intermec in lowercase.
- **8** Insert the Intermec Server Applications CD in the CD drive.
- **9** The CD should launch automatically. If not, navigate to the CD and open the setup file on the CD.
- **10** When you are prompted to uninstall the previous version, click **Yes**.
- **11** After the previous version has been uninstalled and the Microsoft SQL Server has been installed, you are prompted to reboot. Click **Yes**.
- **12** If you are prompted to log in, press **Ctrl**-**Alt**-**Del**, enter administrator as the user name, and enter intermec as the password. You must type intermec in lowercase. The installation continues automatically.
- **13** The installation wizard displays a screen with the message, "Welcome to the InstallShield Wizard for Intermec Server Applications." Select G4000A from the list and click **Next**.

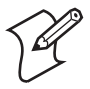

**Note:** If the installation appears to hang, see "Troubleshooting" on page 9 for possible solutions.

- **14** At the last installation wizard screen, follow these steps:
	- **a** Choose to restart the Intermec Application Server now.
	- **b** Click **Finish**.
	- **c** Wait for the G4000A to finish rebooting.
	- **d** Remove the Intermec Server Applications CD.
- **15** To log in, press **Ctrl**-**Alt**-**Del**, enter administrator as the user name, and enter intermec as the password. You must type intermec in lowercase.
- **16** To verify that the software installed correctly, perform these two tests:
	- Look at the desktop. The model appears on the right side of the screen.
	- Double-click the Intermec Gateway icon to open the home page in Internet Explorer. If you are prompted to log in, enter administrator as the user name and intermec as the password. You must type intermec in lowercase. Click **Back to Intermec Application Server**. Click **About**. Make sure the screen displays the correct information for your Intermec Application Server.

### **Upgrading a Server Running Windows Server 2003**

Follow these steps to upgrade your Intermec Application Server, running Windows Server 2003, to Server Applications Software v1.2.

#### **To upgrade to Server Applications Software v1.2**

**1** One of the new features of the Server Applications Software v1.2 is the ability to run up to 300 simultaneous sessions on your server. If you plan to run more than 127 simultaneous sessions on your server, you must upgrade the memory in your server. Contact Intermec and arrange for a service technician to upgrade the memory using one of the kits listed in the following table.

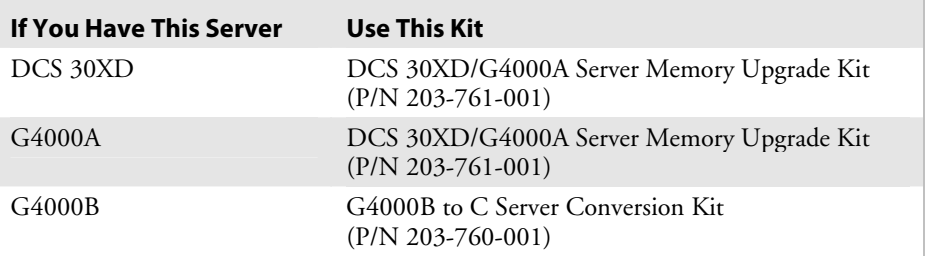

- **2** Attach a monitor, keyboard, and mouse to the Intermec Application Server.
- **3** Connect the Ethernet port on the back of the Intermec Application Server to your Ethernet network. For help, see "Installing the Intermec Application Server" in Chapter 2 of the *Intermec Application Server User's Guide* (P/N 072242).

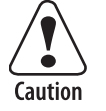

#### **If you do not connect the Intermec Application Server to the Ethernet network, the installation will eventually fail.**

- **4** Make sure you have the Intermec Server Applications CD.
- **5** Turn on the Intermec Application Server. The server boots, and the Intermec logo screen appears.
- **6** If you are prompted to log in, press **Ctrl**-**Alt**-**Del**, enter administrator as the user name, and enter intermec as the password. You must type intermec in lowercase.
- **7** Insert the Intermec Server Applications CD in the CD drive.
- **8** The CD should launch automatically. If not, navigate to the CD and open the setup file on the CD.
- **9** When prompted to uninstall the previous version, click **Yes**. After the previous version has been uninstalled, the Intermec Application Server reboots.
- **10** If you are prompted to log in, press **Ctrl**-**Alt**-**Del**, enter administrator as the user name, and enter intermec as the password. You must type intermec in lowercase. The installation continues automatically.
- **11** The installation wizard displays a screen with the message, "Welcome to the InstallShield Wizard for Intermec Server Applications." Select the model of your Intermec Application Server from the list and click **Next**.

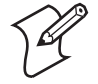

**Note:** If the installation appears to hang, see "Troubleshooting" on page 9 for possible solutions.

- **12** At the last installation wizard screen, follow these steps:
	- **a** Choose to restart the Intermec Application Server now.
	- **b** Click **Finish**.
	- **c** Wait for the Intermec Application Server to finish rebooting.
	- **d** Remove the Intermec Server Applications CD.
- **13** To log in, press **Ctrl**-**Alt**-**Del**, enter administrator as the user name, and enter intermec as the password. You must type intermec in lowercase.
- **14** To verify that the software installed correctly, perform these two tests:
	- Look at the desktop. The model appears on the right side of the screen.
	- Double-click the Intermec Gateway icon to open the home page in Internet Explorer. If you are prompted to log in, enter administrator as the user name and intermec as the password. You must type intermec in lowercase. Click **Back to Intermec Application Server**. Click **About**. Make sure the screen displays the correct information for your Intermec Application Server.

# **Troubleshooting**

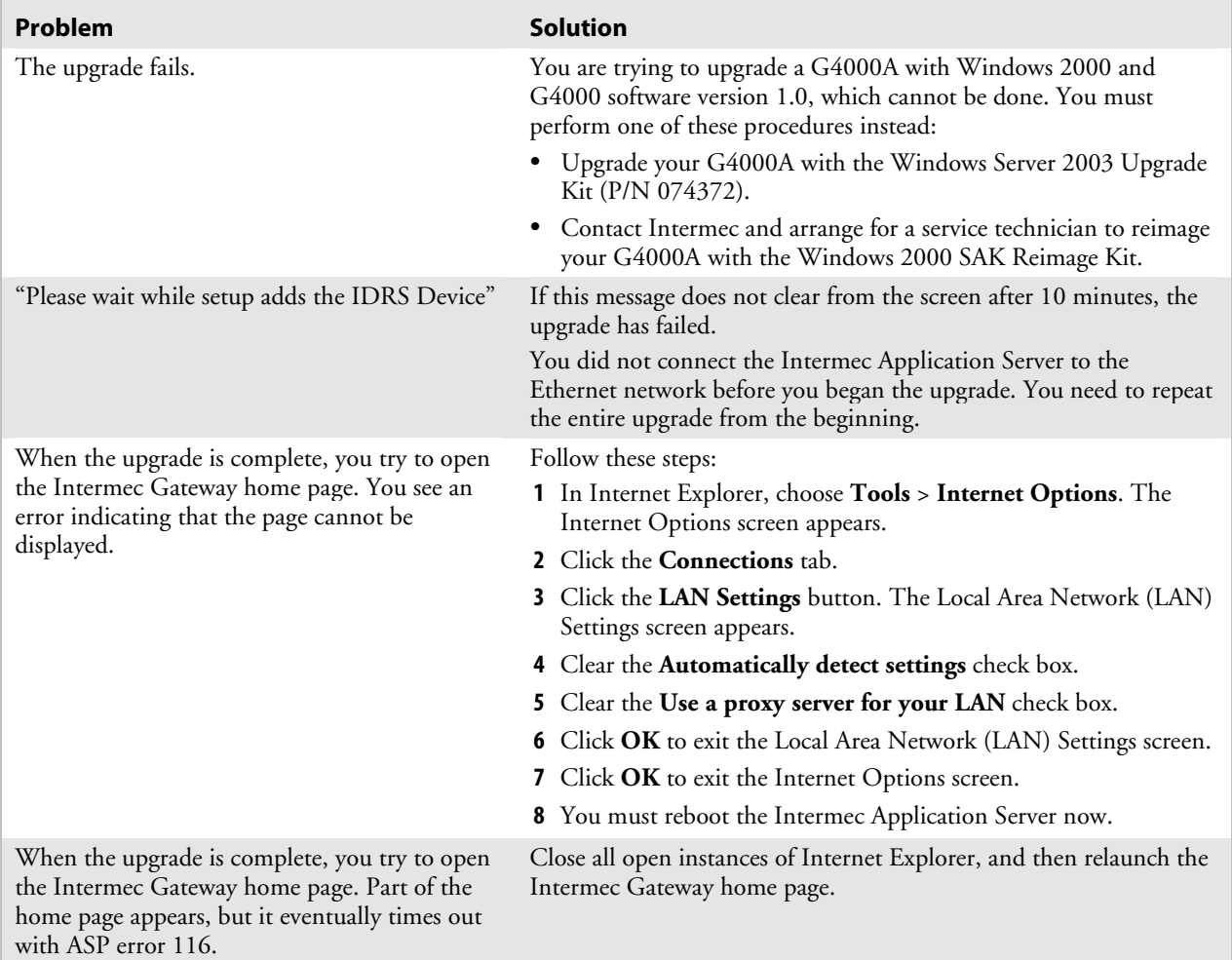

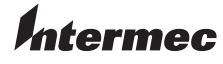

6001 36th Avenue West Everett, Washington 98203 U.S.A.

**tel** 425.348.2600 **fax** 425.355.9551 www.intermec.com

© 2005 Intermec Technologies Corporation. All rights reserved.

Upgrading Server Application Software v1.2 Instructions \*931-007-001\*

P/N 931-007-001